# **APPDYNAMICS**

.

## **Install a Demo EUM Server**

You can run the installer in one of three modes. The GUI and silent installation methods are described below. To start the installer in interactive console mode, start the installer with the -c switch. The console mode prompts you for the equivalent information that appears in the GUI installer screens, as described below.

In addition, you can run the installer using a Response file (for unattended installations). See [Installing with the Silent Installer](#page-5-0).

#### About the Demo Installation

This mode is for demonstration and light testing only. If you are using the Events Service, it must be on a separate host.

If you do not already have an existing on-premises Controller, install it as described in [Custom Install](https://docs.appdynamics.com/display/PRO45/Custom+Install).

### Installation Requirements

To install the Demo Installation, you are required to do the following:

- Install and run a Controller instance on the same host machine before starting the EUM Server installation.
- Install the EUM Server with the same user account used to install the Controller, or use an account that has read, write, and execute permissions to the Controller home directory.

#### Installing with the GUI Installer

#### 1. Start the installer:

- On Linux:
	- a. From a command prompt, navigate to the directory to which you downloaded the EUM Server installer.
	- b. Change permissions on the downloaded installer script to make it executable, as follows:

```
chmod 775 euem-64bit-linux-4.5.x.x.sh
```
c. Run the script as follows:

./euem-64bit-linux-4.5.x.x.sh

- On Windows:
	- a. Open an elevated command prompt (run as administrator) and navigate to the directory to which you downloaded the EUM Server installer.
	- b. Run the installer:

euem-64bit-windows-4.5.x.x.exe

- 2. In the Welcome screen, click **Next**.
- The **License Agreement** page appears.
- 3. Scroll to the end of the license agreement, accept the license agreement and click **Next** to continue.
- 4. Select the directory in which you want to install the server and click **Next**.

5. Choose **Demo** for the installation mode. In this mode, the installer looks for a Controller on the current host and an Events Service on a separate host. It then installs the EUM Server on the same host as the Controller. Click **Next**.

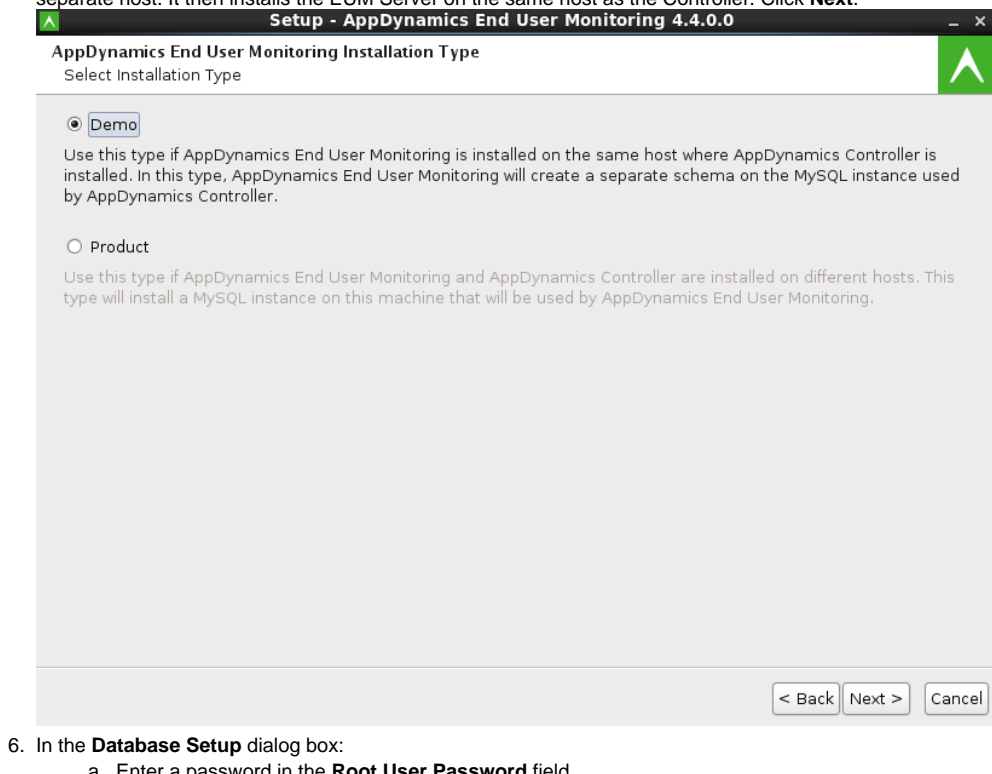

- a. Enter a password in the **Root User Password** field.
- b. Enter and confirm a password for the **eum\_user** database user account.
- 7. In the End User Monitoring Server Setup screen:
	- a. Enter the HTTP or HTTPs listening ports on the EUM Server at which the Controller will connect to the EUM Server (the default HTTP port is 7001 and HTTPS is 7002).
	- b. Enter a new password in the **Key Store Password** and confirm it.

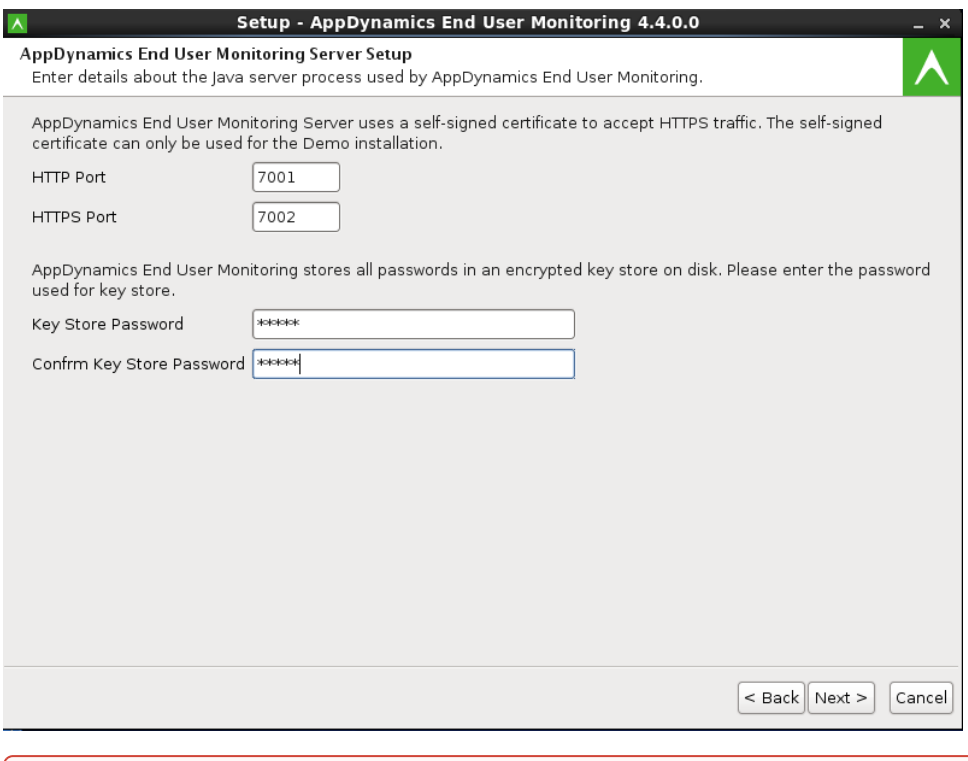

 $\sqrt{2}$ 

Usernames and passwords can only consist of ASCII characters. In addition, passwords cannot include the characters '^', ' /', or '\$'.

Note that ports shown here are the location both to which the EUM Agents send their beacons and from which the Controller fetches the processed beacon data. Click **Next** and click **Finish.**

### Post-installation Tasks

After installing the EUM server, you must perform three additional post-installation tasks:

- Provision the EUM license
- Configure the Events Services properties in the eum.properties file (optional)
- Connect the EUM server with the AppDynamics Controller

#### Provision the EUM License

To provision the EUM license:

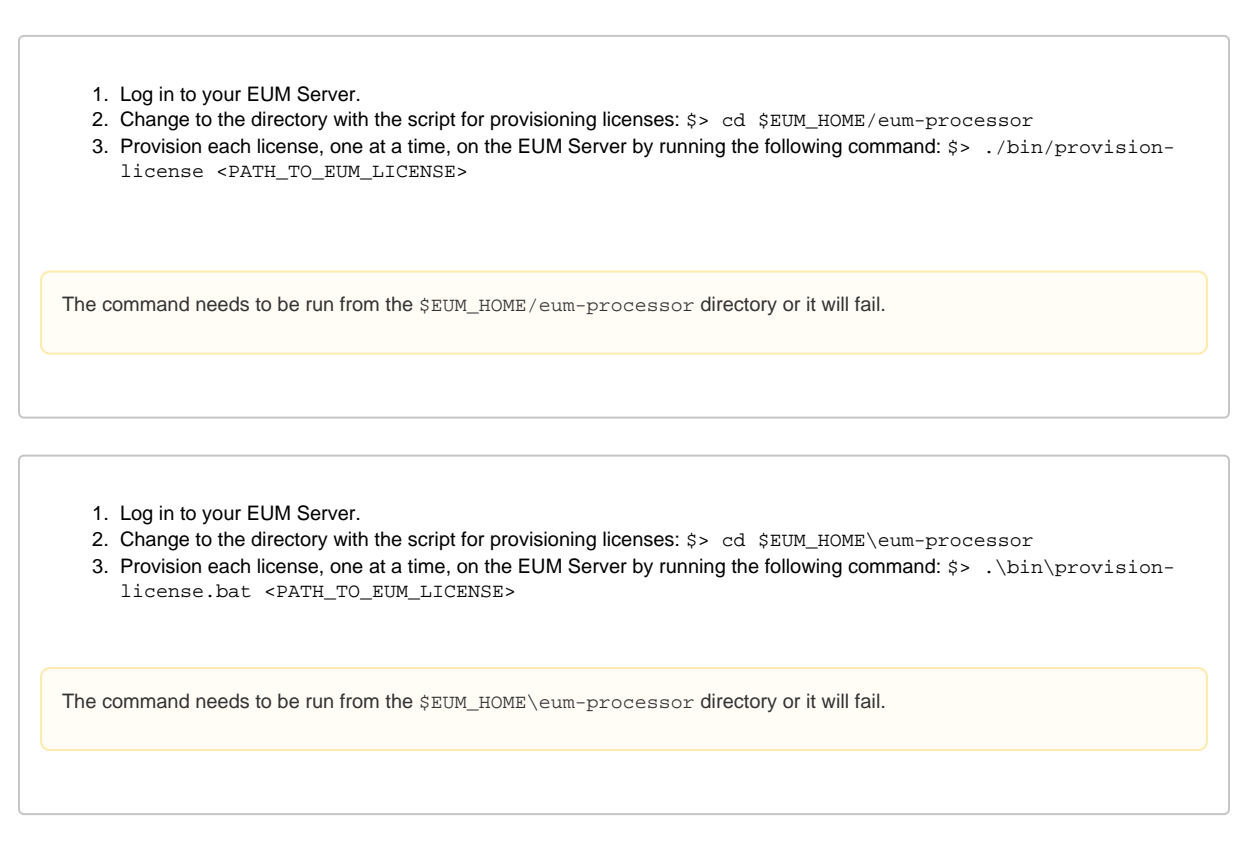

### Configure the Events Service Properties

For the demo installation, Events Services configuration is not required for the EUM Server to start.

To configure the Events Service properties in the eum. properties file:

- 1. Navigate to and [start your Controller](https://docs.appdynamics.com/display/PRO45/Start+or+Stop+the+Controller).
- 2. Using the CLI, navigate to the bin directory.
- 3. Open the eum.properties file for editing.
- 4. In the eum.properties file, enter the following values:
	- a. analytics.enabled=true
		- b. analytics.serverHost=<hostname>, where <hostname> is the host where the event service is running
		- c. analytics.accountAccessKey=<eum\_key>, where <eum\_key> is the Events Service key that appears as the appdynam ics.es.eum.key value in the [Administration Console:](https://docs.appdynamics.com/display/PRO45/Access+the+Administration+Console)

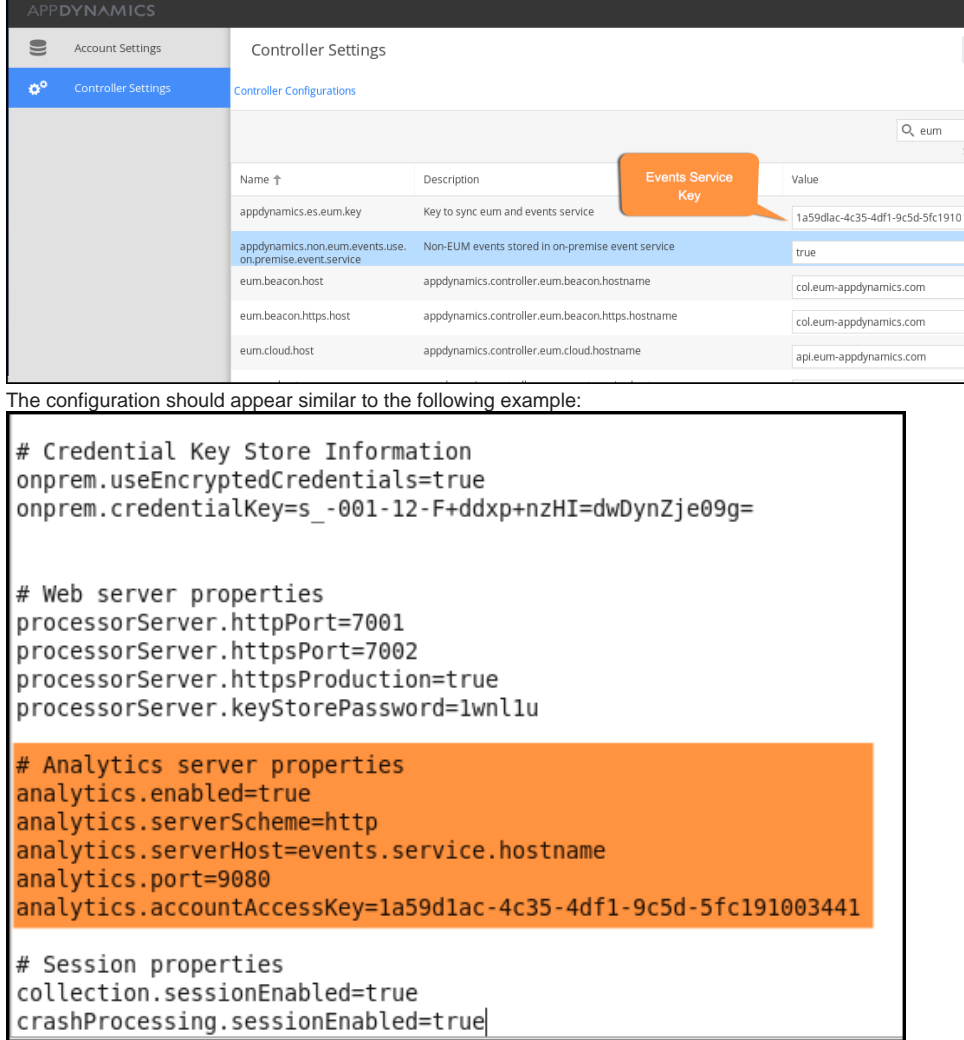

5. After updating the eum.properties file, restart the EUM Server.

### Connect the EUM Server with the AppDynamics Controller

To connect the EUM server with the AppDynamics Controller:

- 1. Log in to the [Administration Console.](https://docs.appdynamics.com/display/PRO45/Access+the+Administration+Console)
- 2. Set the following Controller properties:
	- a. eum.cloud.host: http://localhost:7001 This tells you where the Controller will poll for EUM metrics
	- b. eum.beacon.host: eum-host-name:7001 This tells you where beacons are sent for page requests made with the HTTP protocol
	- c. eum.beacon.https.host: https://eum-host-name:7002 This tells you where the beacons are sent for page requests made with the HTTPS protocol
	- d. eum.mobile.screenshot.host: eum-host-name:7001 This tells you where the Controller will look for mobile screenshots

#### <span id="page-5-0"></span>Installing with the Silent Installer

Instead of using the installer in GUI mode, you can use the silent installer to perform an unattended installation. The silent installer takes a response file as a source for the initial configuration settings. It's useful for scripting installation or performing large scale deployments.

To use a response file for a Demo installation:

- 1. Create a file named response.varfile on the machine on which you will run EUM installer with the following:
	- sys.adminRights\$Boolean=false sys.languageId=en sys.installationDir=/AppDynamics/EUM euem.InstallationMode=demo euem.Host=controller euem.initialHeapXms=1024 euem.maximumHeapXmx=4096 euem.httpPort=7001 euem.httpsPort=7002 mysql.databasePort=3388 mysql.databaseRootUser=root mysql.dbHostName=localhost mysql.dataDir=/usr/local/AppDynamics/EUM/data mysql.rootUserPassword=singcontroller mysql.rootUserPasswordReEnter=singcontroller eumDatabasePassword=secret eumDatabaseReEnterPassword=secret keyStorePassword=secret keyStorePasswordReEnter=secret eventsService.isEnabled\$Boolean=true eventsService.serverScheme=http eventsService.host=eventsservice\_host eventsService.port=9080 eventsService.APIKey=1a234567-1234-1234-4567-ab123456
- 2. Modify values of the installation parameters based on your own environment and requirements. Particularly ensure that the directory paths and passwords match your environment.
- 3. Run the installer with the following command:

./euem-64bit-linux-4.5.x.x.sh -q -varfile response.varfile

#### On Windows, use:

euem-64bit-windows-4.5.x.x.exe -q -varfile response.varfile